# NGS analysis automatization: Galaxy workflows

(answers to questions)

Stéphanie Le Gras (slegras@igbmc.fr)

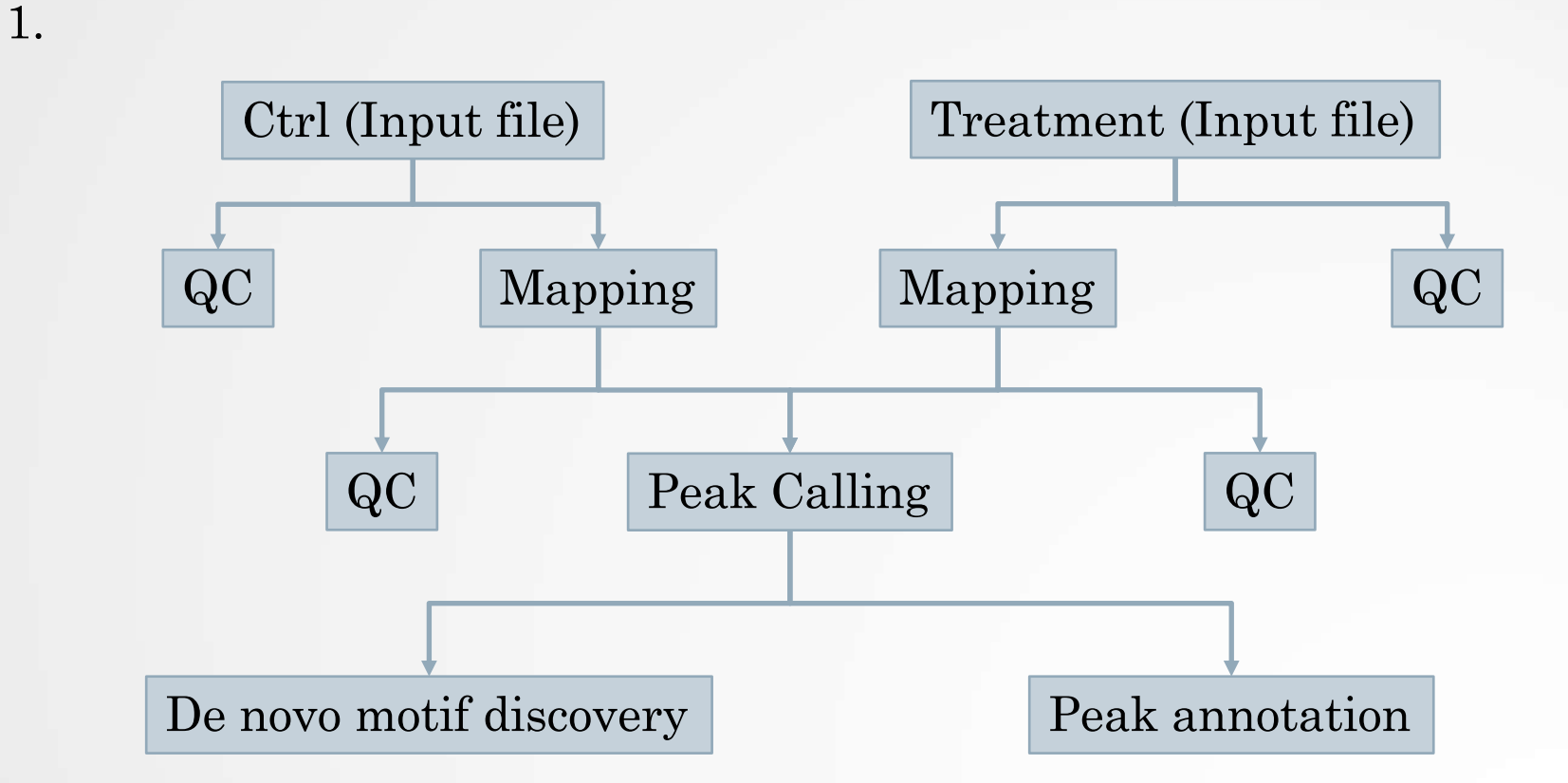

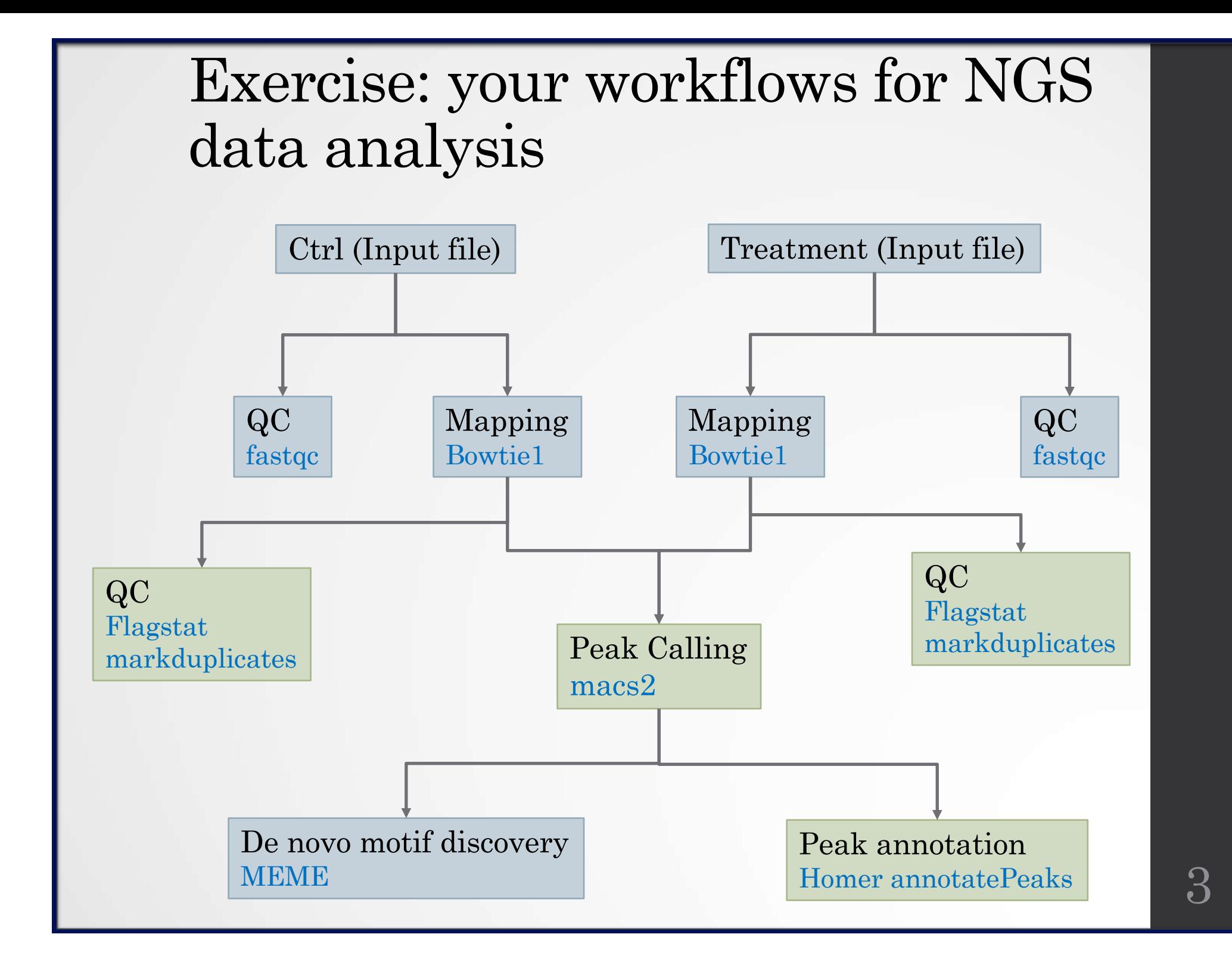

• 2.

- Go to the history in which you analyzed chIP-seq data (history named "ChIP-seq data analysis")
- Click on
- Select Extract Workflow
- Enter the workflow name: "ChIP-seq data analysis"
- Adapt the workflow steps to the needs:
	- Keep the second MACS2 run

Hint: You can give a name to input datasets to know what kind of file/data is expected to run the workflow. Name the input datasets:

- "Treatment" for IP input sample
- "Control" for control sample
- "Chrom length" for chromosome length dataset
- Click on **Create Workflow**
- Then to edit the workflow:
	- Click on Workflow (top menu)
	- Click on ChIP-seq data analysis > Edit

## Exercise (before editing)

#### Workflow Canvas | ChIP-seg data analysis 0917

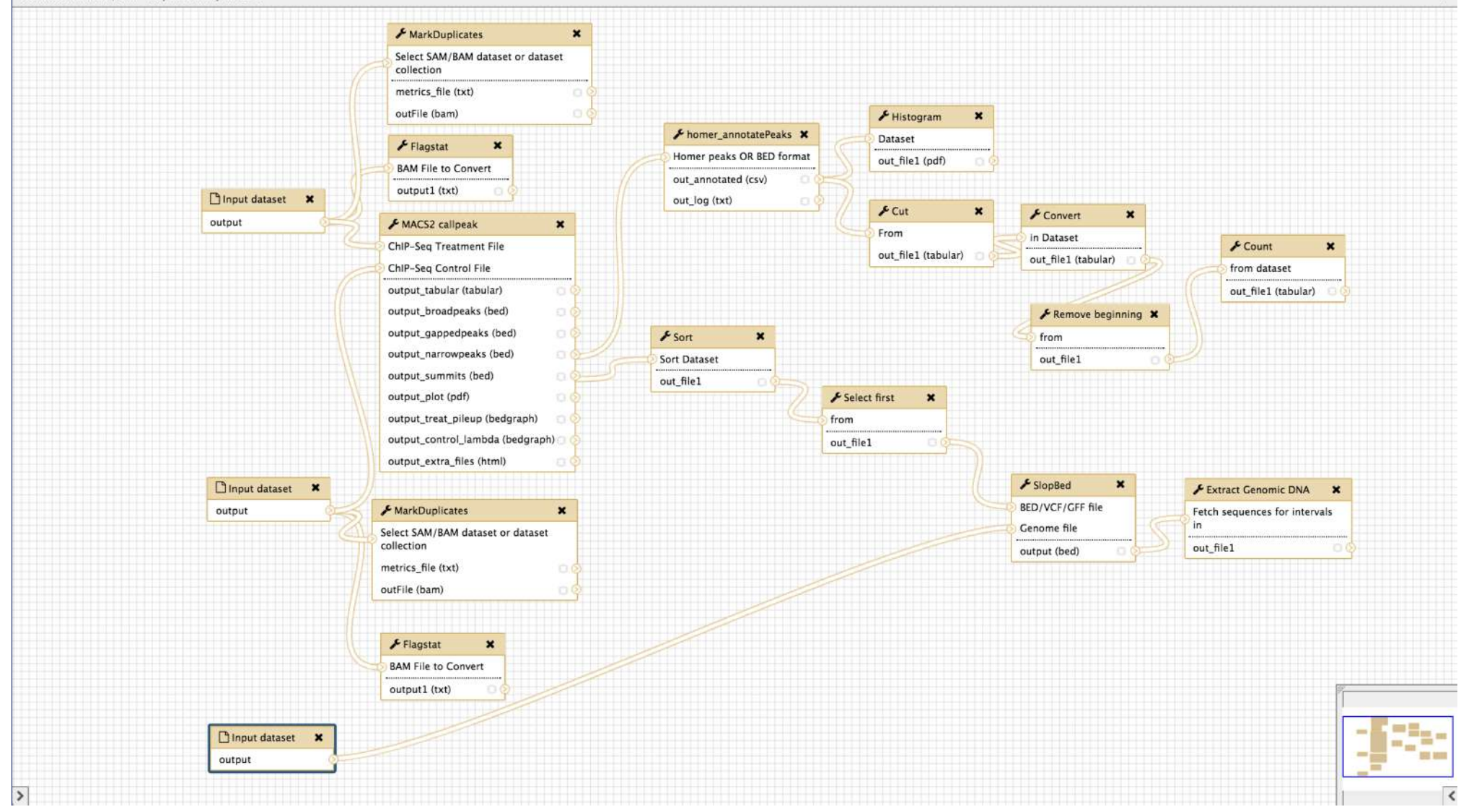

ó.

### Exercise (after editing)

Workflow Canvas | ChIP-seg data analysis 0917

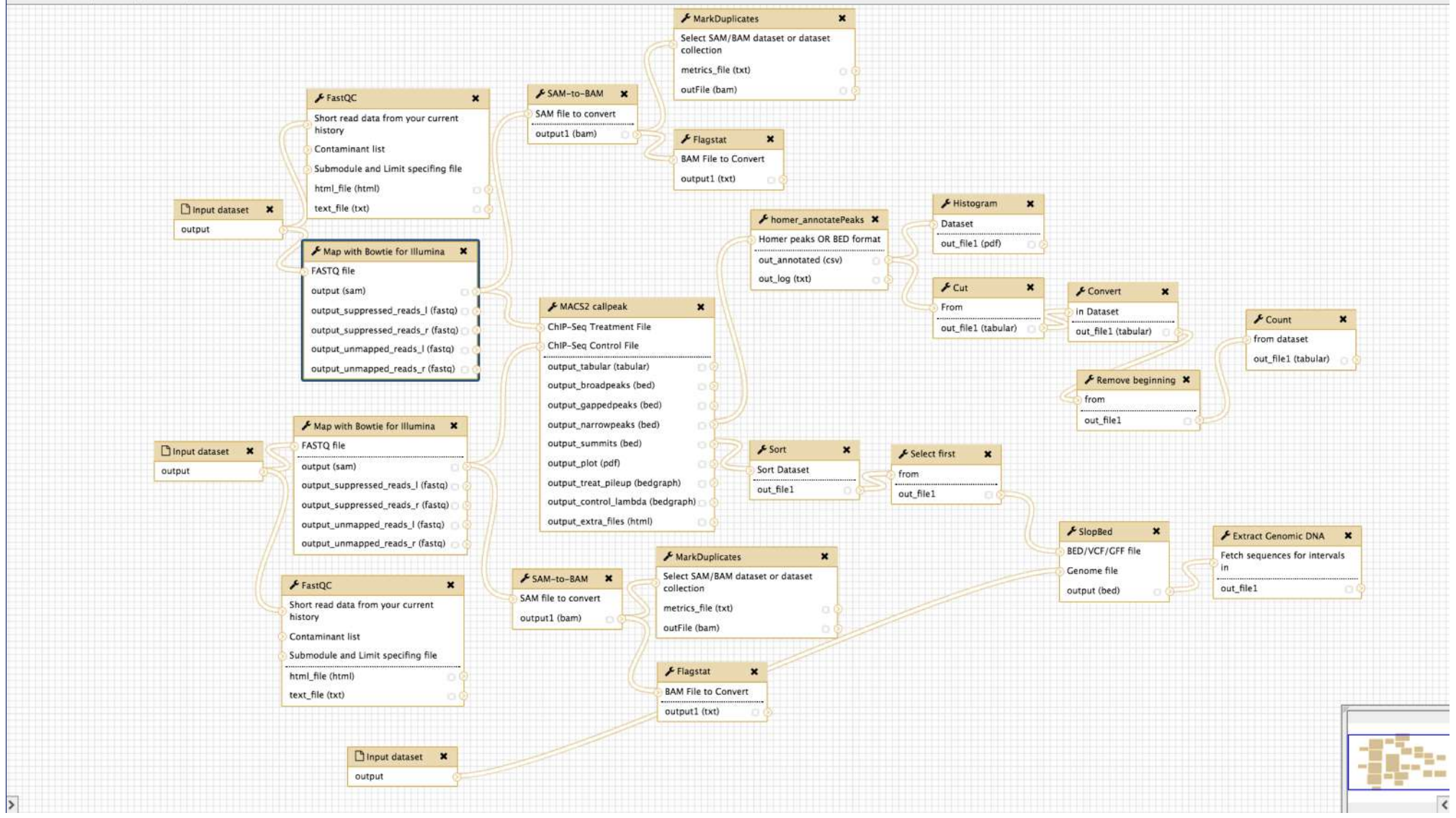

ó

- Bowtie 1 parameters:
	- Select a reference genome : **set at runtime**

□ Select a reference genome

- Bowtie settings to use: **Full parameters list**
- Whether or not to make Bowtie guarantee that reported singleton alignments are 'best' in terms of stratum and in terms of the quality values at the mismatched positions (--best): **Use best**
- Whether or not to report only those alignments that fall in the best stratum if many valid alignments exist and are reportable (- strata): **Use strata**
- Suppress all alignments for a read if more than n reportable alignments exist (-m): **1**

Hint: Do it for the two alignment steps

### • SAM-to-BAM

Reference Genome: set at run time

### • MACS<sub>2</sub>

Build Model: **Build the shifting model**

- Homer annotatePeaks
	- Genome version: set at run time
- Select the box of the tool **cut**
	- Click on **configure Output: out\_file1**
	- Change datatype: **interval**
- MEME parameters:
	- Options Configuration: **Advanced**
	- Number of different motifs to search: **2**
	- Min width of motif to search: **6**
	- Max width of motif to search: **12**
	- E-value to stop looking for motifs : **1**
	- I certify that I am not using this tool for commercial purposes: **Yes**
- Click on  $\bullet$  and Save

• 3.

- Click on Analyze Data (top menu)
- Go to Shared data > Data Libraries > NGS data analysis training > ChIPseq > workflow and add the two datasets to your history.
	- Import all data
	- Click on the button To history
	- Add the datasets to the new history "ChIP-seq test workflow"
- Click on Workflow (top menu)
- Click on the workflow "ChIP-seq data analysis" and select Run.
	- Treatment: chr10\_mitf\_2.fastq
	- Control: chr10\_ctrl2\_1.fastq
	- Chrom length: hg38.len
	- Step 4: Map with Bowtie for Illumina:
		- Select a reference genome: hg38
	- Step 5: Map with Bowtie for Illumina
		- Select a reference genome: hg38
	- Step 13: Homer annotatePeaks
		- Genome version: hg38
	- Click on Run workflow 9

• 3.

- Click on the workflow "ChIP-seq data analysis" and select Run.
	- Treatment: chr10 mitf 2.fastq
	- Control: chr10\_ctrl2\_1.fastq
	- Chrom length: hg38.len
	- Step 4: Map with Bowtie for Illumina:
		- Select a reference genome: hg38
	- Step 5: Map with Bowtie for Illumina
		- Select a reference genome: hg38
	- Step 6: Sam-to-BAM
		- Using reference genome: hg38
	- Step 7: Sam-to-BAM
		- Using reference genome: hg38
	- Step 13: Homer annotatePeaks
		- Genome version: hg38
	- Click on Run workflow

• 4.

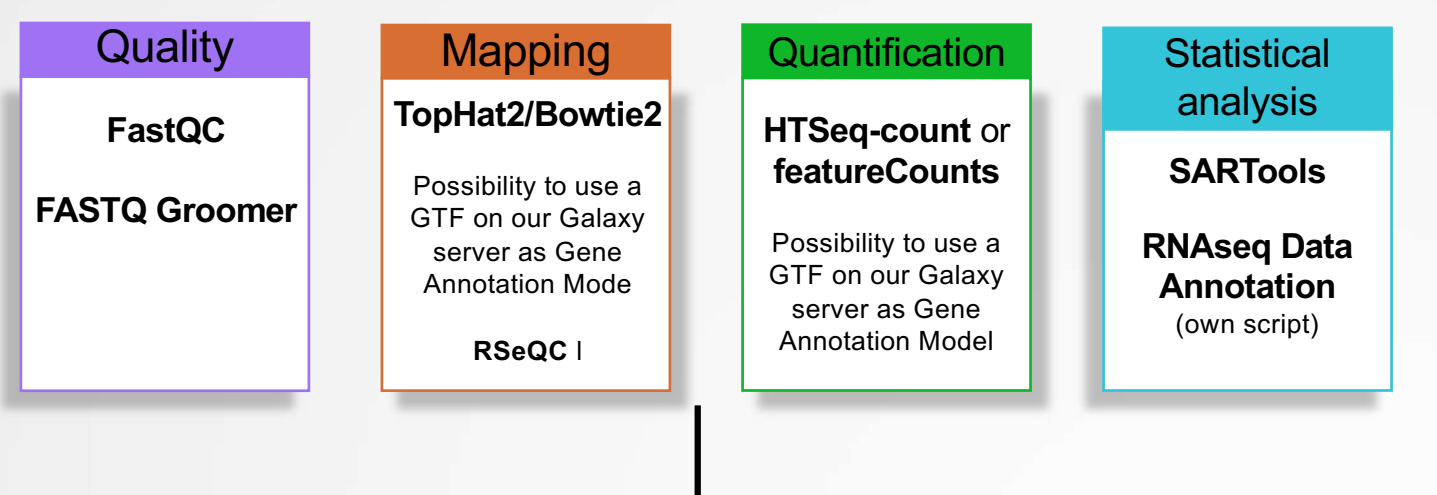

Problem : all steps can't be in a same workflow

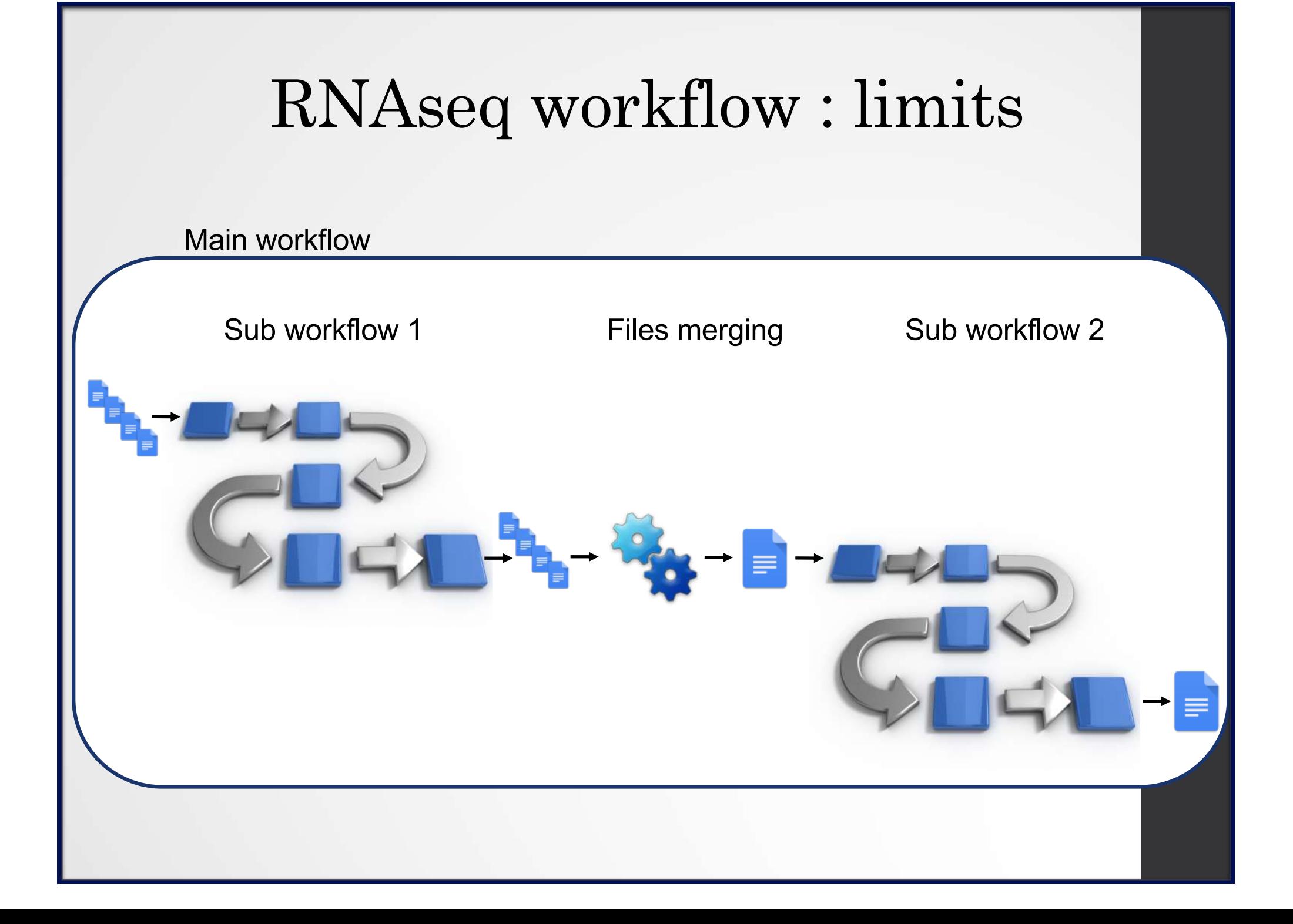

## RNAseq workflow : limits

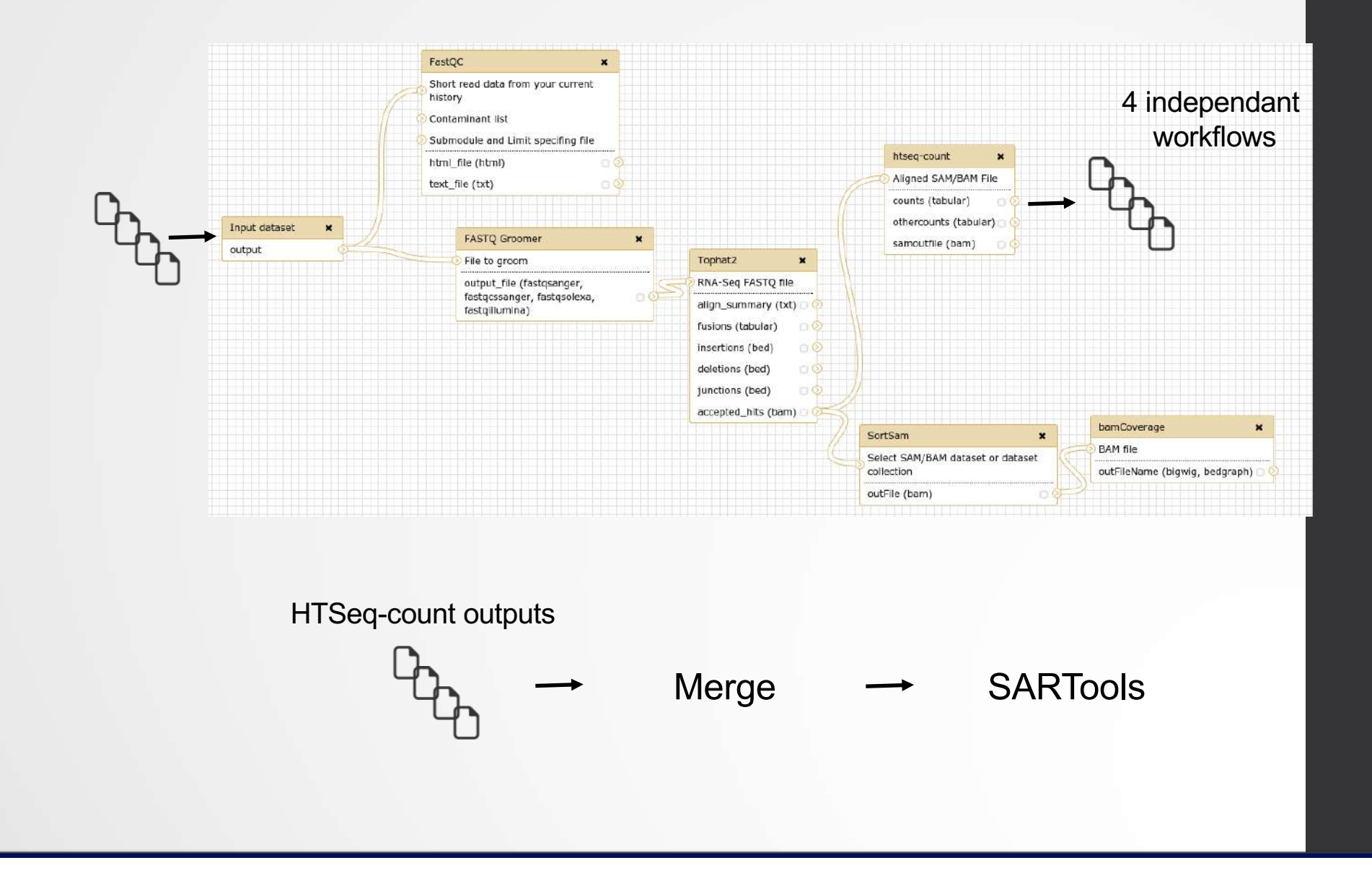